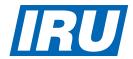

# How to fill in a TIR-EPD

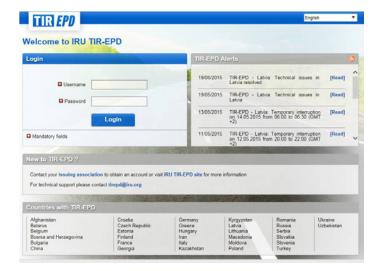

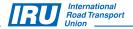

Please contact your National Association in order to obtain a TIR-EPD user account for sending advance declarations via the application for transport operations under cover of a TIR Carnet.

You can also contact:

TIR-EPD support – for questions regarding pre-declarations submitted via TIR-EPD:

Email: tirepd@iru.org

Phone: +41 (0)22 918 20 68 (English, French and Spanish) Phone: +41 (0)22 918 27 23 (Russian, English and French)

TIR Hotline – for questions relating to the application of the TIR Convention,

border crossing difficulties, etc.:

Email: hotline@iru.org

Phone: +41 (0)22 918 27 78 (English and French)

Phone: +41 (0)22 918 20 48 (Russian)

Fax: +41 (0)22 918 27 99

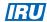

# TIR-EPD: General Aspects

This brochure is made available by the IRU in order to provide guidelines to transport operators and TIR Associations.

To start filling in your TIR-EPD, go to the Internet address: https://tirepd.iru.org

If you click on the arrow on the top right of the screen, you will be able to choose from the dropdown list the language that you would like to use when working within the TIR-EPD application.

Then enter your **Username** and **Password** and click on **Login** to start the creation of the TIR-EPD.

Primary features available to TIR-EPD users:

- → Submission of pre-declarations to customs authorities
- → Creation, editing and viewing of your company profile
- → Managing the application users at your company level
- → Granting permission to your Association to submit pre-declarations on your behalf
- → Using the features of pre-declaration messaging to/from respective customs authorities.
- → Viewing the printable version of the pre-declaration and TIR-EPD pass.
- → Printing out CMR note

Note: The information contained in this brochure is not legally binding. The national customs regulations of each country provide a legal basis for all transport operations on its territory.

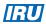

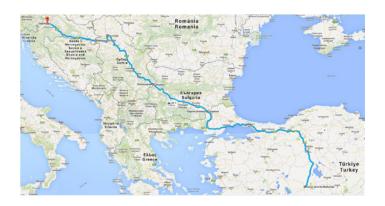

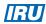

### How to use this brochure

The brochure is laid out with an **image on the left hand side** of the web-page in question with all the fields duly filled and a **description on the right hand side** of what has to be done.

To illustrate the steps of filling in a TIR-EPD, we have taken an example of a simple transport with 1 Customs office of departure and destination.

# Details of the route chosen for the example

|   |                               | CUSTOMS OFFICE                                | COUNTRY  | TIR-EPD |
|---|-------------------------------|-----------------------------------------------|----------|---------|
| Α | Customs office of departure   | Konya Gumruk Mud.<br>060500 (TR060500)        | Turkey   | Χ       |
| В | Customs office of exit        | Kapikule Tir Gumruk Mud.<br>220200 (TR220200) | Turkey   |         |
| С | Customs office of entry       | Kapitan Andreevo<br>(BG003103)                | Bulgaria | Х       |
| D | Customs office of exit        | Kalotina<br>(BG005804)                        | Bulgaria |         |
| E | Customs office of entry       | Dimitrovgrad CP Terminal<br>Gradina (13013)   | Serbia   | Χ       |
| F | Customs office of exit        | Novi Sad CP Batrovci<br>(21091)               | Serbia   |         |
| G | Customs office of entry       | Bajakovo<br>(HR070319)                        | Croatia  | Χ       |
| н | Customs office of destination | Zagreb<br>(HR030716)                          | Croatia  |         |

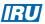

# Step 0: Create new EPD

 On the main screen move the cursor to EPDs and select Create new EPD, or use the respective shortcut.

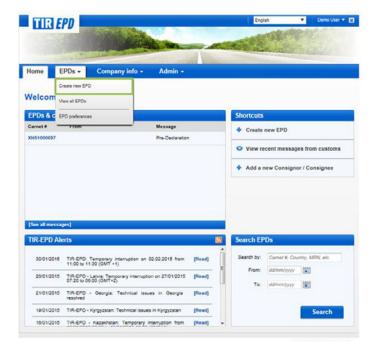

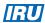

# Step 1: TIR Carnet

- Enter TIR Carnet number.
- 2. Enter TIR Carnet expiry date.
- Click on Next.

If you are unable to proceed, please verify your data and try again. If the information is still not accepted as correct, please contact your Association.

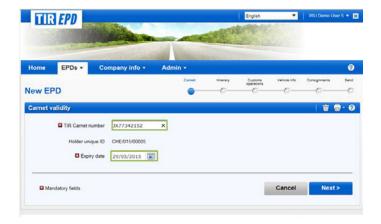

- If you enter incorrect TIR Carnet number, the respective field will be highlighted red. You can proceed only after you enter valid TIR Carnet number and its expiry date.
- The separators of date, month and year in the date format follow the regional settings for the interface language. If you choose the date from the calendar, the regional format is used automatically. If you enter the date manually, either use the separators according to the regional settings of the interface language (e.g. for English – dd/mm/yyyy), or enter the date without separators (ddmmyyyy) and they will be inserted automatically.
- Starting from this step, you can refer to the support information by clicking on the question icon on each screen.

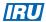

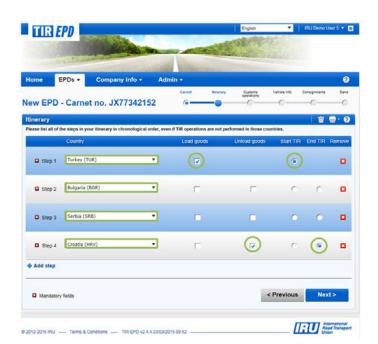

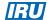

# Step 2: Itinerary

- Enter all the countries of your itinerary in chronological order, from the first place of loading to the last place of unloading (even if those are not performed under TIR procedure):
  - Enter Turkey as Step 1
  - Enter Bulgaria as Step 2
  - click on +Add step and add Serbia as Step 3
  - click on +Add step and add Croatia as Step 4
- Load goods and Start TIR will be placed automatically on the first step, as well as Unload goods and End TIR will be placed automatically on the las step.
- Check if the boxes for Load goods / Unload goods / Start TIR / End TIR are placed correctly according to your itinerary.
- 4. Click on Next.

- Based on this information the TIR-EPD application will calculate, to the customs offices of which countries TIR-EPD is to be submitted, as well as all mandatory information required by the customs authorities of these countries.
- Start typing the first letters of the country or its 3 letter ISO code and the application will give you suggestions in the automatically appearing dropdown list under the field.
- In line with the TIR Convention, the total number of customs offices of departure and destination for the TIR procedure cannot exceed four. If you have more than one loading or unloading operation in the same country, please list this country as many times as necessary.

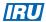

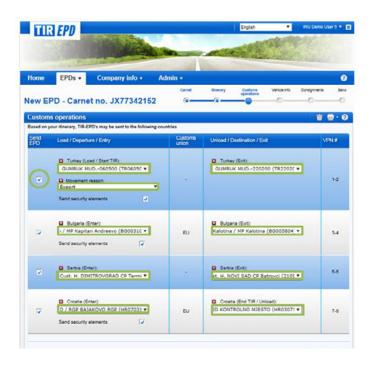

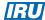

# **Step 3: Customs Operations**

- Select the customs offices in the fields proposed by the application according to your itinerary:
  - Choose Konya Gumruk Mud. (060500) as the customs office of departure in Turkey by typing either the first letters of the customs office name or the customs code.
  - Choose Export as the Movement reason for Turkey
  - Choose Kapikule Tir Gumruk Mud. (220200) as the Exit customs in Turkey.
  - Choose Kapitan Andreevo (BG003103) as the customs of entry to Bulgaria.
  - Choose Kalotina (BG005804) as the customs of exit from Bulgaria.
  - Customs post Dimitrovgrad (13013) will be suggested automatically as the customs of entry to Serbia
  - Choose Novi Sad (21091) as the customs of exit from Serbia.
  - Choose Bajakovo (HR070319) as the customs of entry to Croatia.
  - Choose Zagreb (HR030716) as the customs office of destination in Croatia
- In case you do not want to send TIR-EPD to a certain country, you can remove the tick mark from the respective box on the left.
- 3. Click on Next.

- Start typing the first letters of the customs office name or its code and the application will give you suggestions in the drop-down list under the field.
- Carnet page numbers are calculated automatically. In case of any discrepancies, please verify your itinerary on the previous page.
- Free text is allowed in any place of loading / unloading if the Send EPD mark is inactive or absent for this customs operation.
- Upon completion of the customs office of exit from a country, the application fills in automatically the customs office of entry to the next country / customs union, and vice versa, when such information is available in the application.

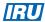

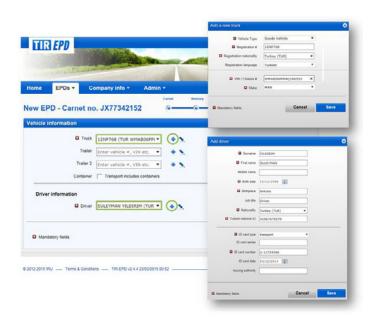

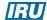

# **Step 4: Vehicle Information**

- Click on icon to add a truck.
- 2. In the pop-up window enter the truck information, then click on **Save**.
- In the same way fill the trailer / semi-trailer information (if applicable).
   When entering the trailer/semi-trailer details, please check the appropriate vehicle type trailer or semi-trailer.
- Check the box Container, if you have a container. This will open the field Container registration number. To add another container click on +Add container.
- Enter the **Driver** information by clicking on the button in the corresponding line.
- 6. Click on Next.

- If you want to choose a previously saved vehicle / trailer, start typing the vehicle plate number or VIN. The application will display the search results in the drop-down list.
- The driver field appears only if you send the EPD to a country, which requires this element.
- If you want to choose a previously saved driver, start typing his last, first
  or middle name. The application will display the search results in the
  drop-down list.
- If you add a new driver, his nationality is offered by default based on the country of your company profile. However, you are free to change it. A new driver or a vehicle added will be saved for future use.

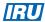

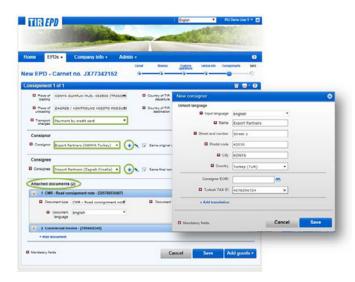

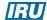

# Step 5 (1): Consignment

- The upper four fields (Place of loading, Place of unloading, Country of TIR departure and Country of TIR destination) are filled automatically based on the information entered on the Itinerary and Customs operation pages.
- 2. Choose the method of payment of the transport charges.
- Click on to add a new Consignor.
- 4. In the pop-up window enter the required details, then click on Save.
- 5. Click on to add a new Consignee, enter the details and click on Save.
- If you entered an EORI number of your Consignor/Consignee, it will be checked automatically and an appropriate notification message will appear. You can also check its validity by clicking on the binocular icon next to the Consignor/Consignee EORI field.
- Click on +Add document and indicate the transport documents, which are related to all goods items in your consignment.
- Click either on Save button and view the summary page or on Add goods button to proceed to the goods details page. Regardless which button you choose to click the information will be saved.

- The data on this page is organised on consignment and goods item basis.
   One consignment means one or more goods items, which are transported from the same consignor to the same consignee under one CMR.
- If you have several loading/unloading places, this implies that you have several consignments, and in this case you can choose the place of loading/unloading from the drop-down list.
- If there are any documents, related to a particular goods item of the consignment, they can be added further at the goods items level.
- If your itinerary includes an EU country, the boxes Same original
  consignor and Same final consignee are shown on this page and are
  checked by default. If your original consignor / final consignor are not
  the same as consignor / consignee, respectively, uncheck this box(-es),
  following which the fields for Original consignor and Final consignee will
  appear.

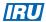

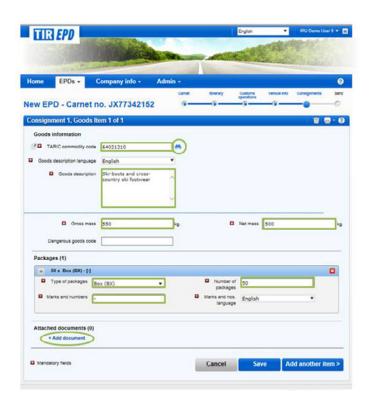

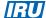

# Step 5 (2): Goods items

- Enter TARIC code (e.g. 64021210) or click on the binocular icon and type at least its 4 first digits and then click on Search.
- Either type the goods description manually or click on the binocular icon and in the pop-up window click on the TARIC code highlighted in blue, the code and the goods description will be entered automatically in the appropriate fields.
- 3. Fill in the remaining fields.
- 4. If there are no marks and numbers, enter "-" or "no"
- If you want to attach documents related exclusively to the given goods item, click on +Add document.
- If you have more goods items in the consignment, click on Add another item and fill in the next goods items data or click on Save button and the application will bring you to the Consignments summary page.

- Only the TARIC/TNVED codes displayed in the Search window highlighted in blue (with hyperlinks) satisfy the customs criteria for the respective country.
- You can edit, complement, shorten or delete the goods descriptions entered automatically, taking into account that the goods description should match the description indicated in the TIR Carnet and the transport documents.
- If you have indicated a container for your EPD, the application will
  fill in the Container field automatically for the first goods item of any
  consignment. You may change this value or set the container field as
  empty. Upon adding any subsequent goods item to any consignment, the
  application will fill in the container section based on the selection made in
  the previous goods item.
- The field Additional units of measurement with its respective field Quantity appears according to the commodity code chosen, i.e. for those goods items, for which additional units of measurement are applicable. Possible units of measurement are given then by default in this field (e.g. number of pairs for roller skates).
- For Invoice currency (if applicable) you can use the automatic search function by starting typing the first letters of the currency conventional abbreviation.
- For the Type of packages you can use the automatic search function by starting typing the first letters of the package type or its conventional abbreviation.

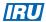

# Step 5 (3): Consignments

- If you have more than one consignment, click on +Add another consignment or click on the Duplicate consignment icon ( ), all the information about the first consignment will be copied to the second one.
- When a consignment is copied, click on the Edit icon ( ) against the added consignment to bring the necessary changes.
- If you want to add another goods item to a consignment, click on +Add goods item or click on the Duplicate consignment icon (), which allows to copy the data of a certain goods item to use it for the next goods item having similar information.
- 4. To change the data of this copied goods item, click on the **Edit** icon (N) and modify the information accordingly.
- 5. In case you have a big number of goods items, Import function can significantly facilitate the process of data entry. For further information on the Import function you can refer to the dedicated guide available in the "Help" section of the TIR-EPD application.
- 6. When finished, click on Next.

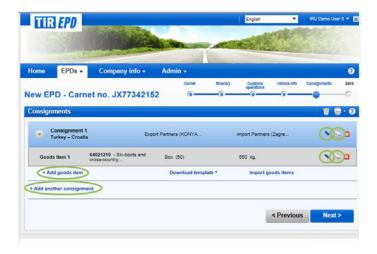

#### Useful tips:

One consignment must include at least one goods item.

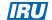

# Step 6: Send

- 1. Check the correctness of the information you have entered.
- If necessary, return to the previous pages to edit the information either by pressing the **Previous** button or by clicking on the required step in the progress-bar.
- Your company EORI number will be filled automatically if you have indicated it in the Company general information.
- 4. Check the Accept terms and conditions box.
- 5. Fill in the field **Declaration place**.
- Click on Send EPD.

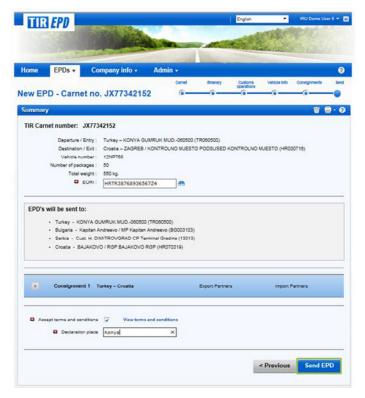

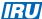

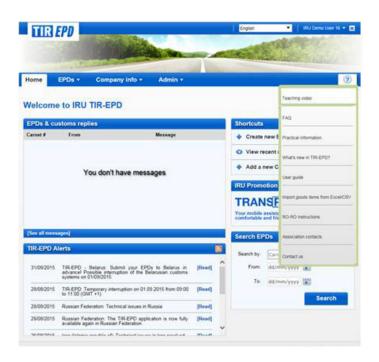

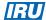

# Help:

The "Help" section contains TIR-EPD teaching video, associations contacts, instructions on how to use the "Import" function and other helpful resources. You can access the "Help" section from any page by clicking on the icon ② in the main upper menu.

To get a more detailed explanation on how to complete a particular field on each screen, click on the icon ?, related to a particular step. A pop-up **Help** window will open, providing you with additional information.

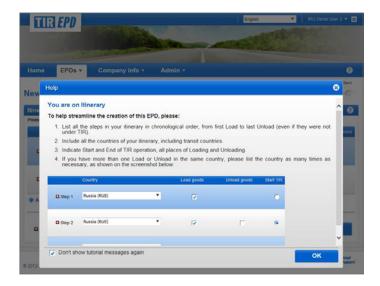

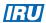

| My Notes: |  |
|-----------|--|
|           |  |
|           |  |
|           |  |
|           |  |
|           |  |
|           |  |
|           |  |
|           |  |
|           |  |
|           |  |
|           |  |
|           |  |
|           |  |
|           |  |
|           |  |
|           |  |
|           |  |
|           |  |
|           |  |
|           |  |
|           |  |

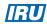

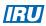

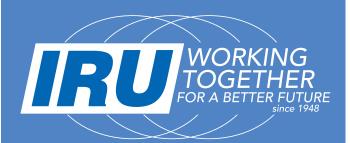

# International Road Transport Union Headquarters

16, chemin de la Voie-Creuse B.P. 44 CH-1211 Geneva 20 Switzerland

Tel: +41-22-918 27 00 Fax: +41-22-918 27 41

E-mail: iru@iru.org Web: www.iru.org

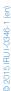

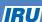